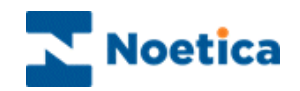

# SYNTHESYS.NET PORTAL

# WEB BROWSER

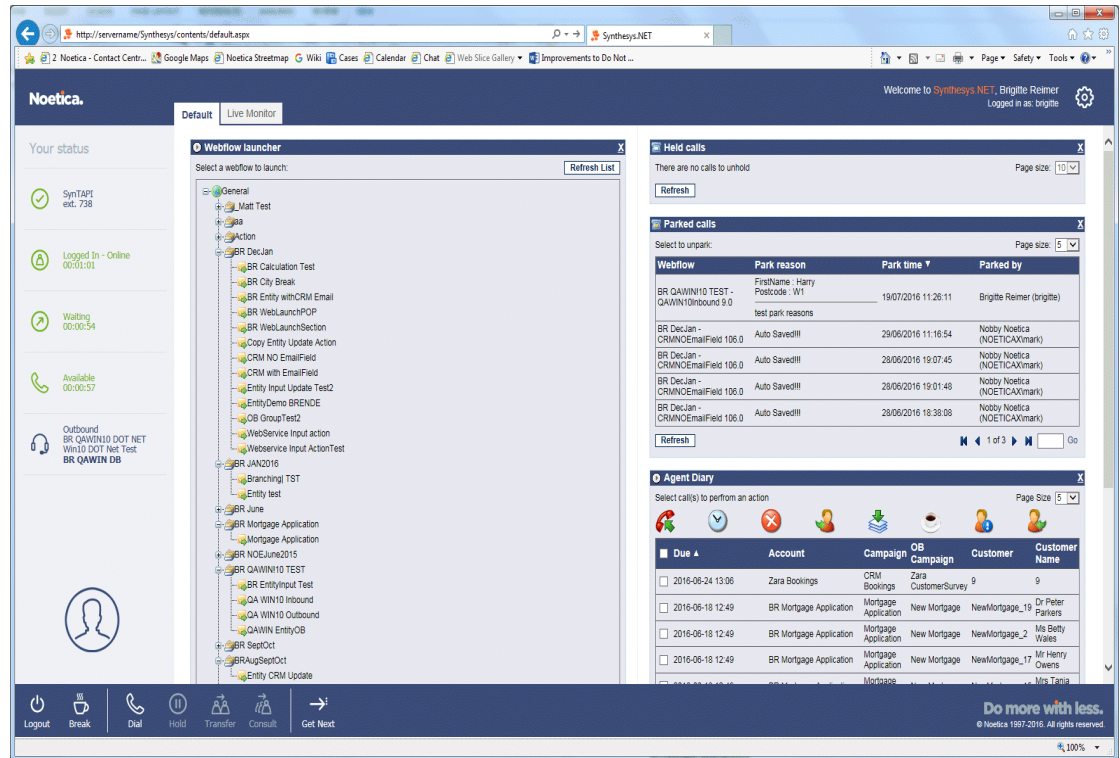

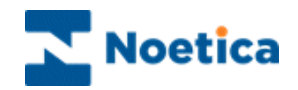

#### All rights reserved

The contents of this documentation (and other documentation and training materials provided), is the property of Noetica and is strictly confidential. You may not reproduce any part of this document without the prior consent of Noetica.

We believe that the information in our documentation and training materials is reliable, and we have taken much care in its preparation. However, we cannot accept any responsibility, financial or otherwise, for any consequences (including loss of profit, or indirect, special or consequential damages) arising from the use of this material. There are no warranties that extend beyond the program specification.

You must exercise care to ensure that your use of the software is in full compliance with laws, rules and regulations of the jurisdictions with respect to which it is used.

The information contained in this document may change. We may issue revisions from time to time to advice of changes or additions. We operate a policy of constantly improving and enhancing our application software. There is a possibility, therefore, that the format of screen displays and printed output shown in this documentation may differ slightly from that provided in the software. It is our policy to update this documentation whenever a major release of software takes place.

#### SYNTHESYS.NET

Software Release Version 5.1

Document Version: 1.1

Notes prepared by Brigitte Reimer

Last updated August 2016

Synthesys is a registered trademark of Noetica.

Microsoft is a registered trademark and Windows is a trademark of the Microsoft Corporation in the USA and other countries.

All other trademarks recognised.

© Copyright 2016 Noetica

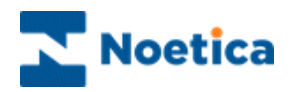

## THE SYNTHESYS PORTAL

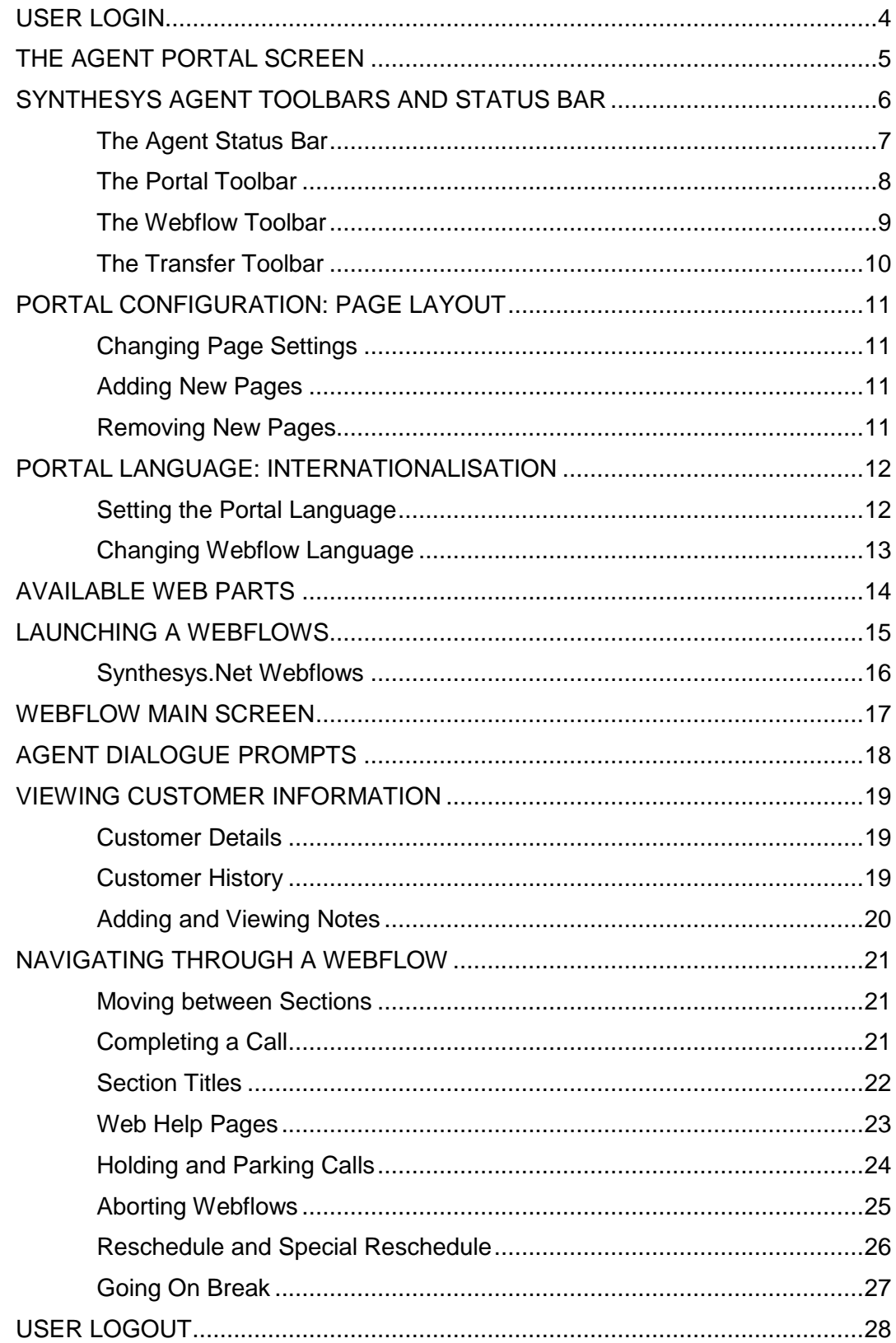

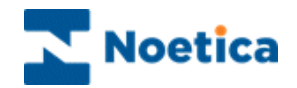

## <span id="page-3-0"></span>USER LOGIN

In order to run Synthesys Webflows, users need access to a Web Browser.

To access the Synthesys Portal to either your in-house server or an outside website, you need to enter the corresponding URL address into the Address field of the Web Browser.

The next step is to log on to the system.

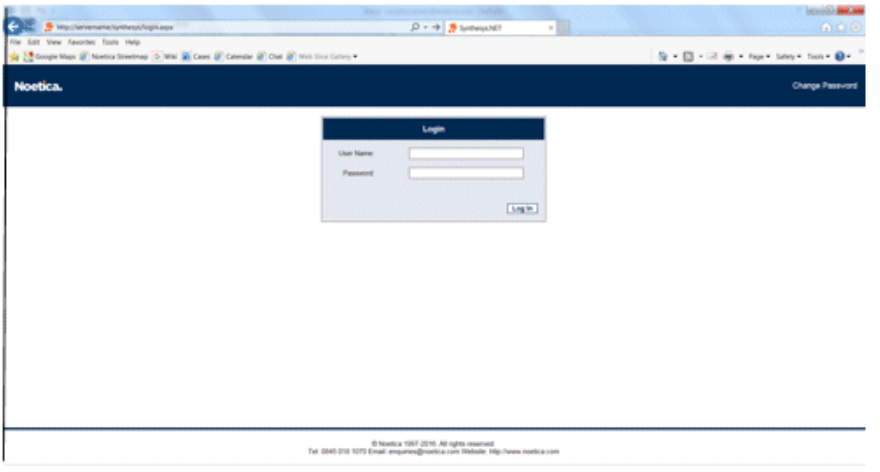

- Enter your *User Name* and *Password* exactly as they have been set for you.
- Next, enter the extension number assigned to your workstation. This is to confirm that you are available to receive and take calls, which can now be routed to your workstation.

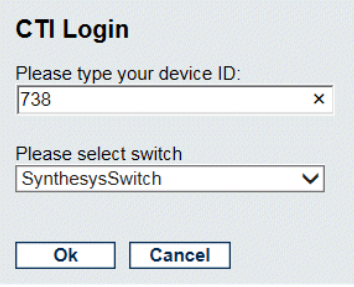

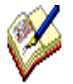

*If you have not received the required URL address or your User Name and Password, please contact your System Administrator.*

*If Active Directory Integrated Authentication is used, the Login dialog will be skipped, as the logon page automatically detects and authenticates the username from Windows. If the CTI Login is not displayed, contact your System Administrator.*

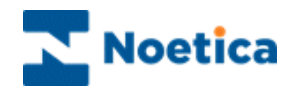

## <span id="page-4-0"></span>THE AGENT PORTAL SCREEN

Having logged into Synthesys, the Agent Portal screen is displayed.

The appearance of the screen can vary, displaying different branding images and background colours, reflecting, for example, the branding used by your company.

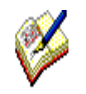

*If no Web parts are displayed when an Agent logs on for the first time, go to the Settings icon at the top right of the Portal screen.*

*Select the Catalog option to pick up the Webflow Launcher and other web parts. Access to the web parts will depend on the permission level assigned to you.*

The Synthesys.Net Portal consists of the Agent Status bar, three main toolbars and a number of web parts, depending on the permissions assigned to the user.

#### *Agent Status bar, showing Agent's log in status*

|                                                                                                    | Webflow launcher web part, for manually opening webflows                   |                                                                                                    |                                                                           |                                                                 |                                                        |                                                         |                                                                          |
|----------------------------------------------------------------------------------------------------|----------------------------------------------------------------------------|----------------------------------------------------------------------------------------------------|---------------------------------------------------------------------------|-----------------------------------------------------------------|--------------------------------------------------------|---------------------------------------------------------|--------------------------------------------------------------------------|
|                                                                                                    |                                                                            | Hold & Park web parts for holding & parking calls                                                                        |                                                                           |                                                                 |                                                        |                                                         |                                                                          |
|                                                                                                    | Agent Diary for managing sleeping/ scheduled outbound calls                |                                                                                                    |                                                                           |                                                                 |                                                        |                                                         |                                                                          |
|                                                                                                    |                                                                            |                                                                                                    |                                                                           |                                                                 |                                                        |                                                         |                                                                          |
|                                                                                                    | <b>WARE CORPORT</b>                                                        | 78956<br>30303368<br><b>GROSSINA</b>                                                                                     |                                                                           |                                                                 |                                                        |                                                         |                                                                          |
| e<br>A                                                                                                    | http://servername/Synthesys/contents/default.aspx                          | Noetica - Contact Centr (3) Google Maxs @ Noetica Streetmap G Wiki (R Cases @ Calendar @ Chat @ Web Slice Gallery ~<br>п | $Q + \rightarrow$<br>Synthesys.NET<br><sup>2</sup> Improvements to Do Not |                                                                 |                                                        |                                                         | 命女母<br><sup>4</sup> → 回 → □ 曲 → Page → Safety → Tools → @ →              |
|                                                                                                    | Noetica.<br><b>Default</b>                                                 | Live Monitor                                                                                                    |                                                                           |                                                                 |                                                        |                                                         | Welcome to Synthesys.NET, Brigitte Reimer<br>හූ<br>Logged in as: brighte |
|                                                                                                    | Your status                                                                | <b>O</b> Webflow launcher<br>Select a webflow to launch                                                                  | x<br><b>Refresh List</b>                                                  | <b>E Held calls</b><br>There are no calls to unhold             |                                                        |                                                         | Page size: 10 V                                                          |
| (✓                                                                                                    | SynTAPI<br>ext. 738                                                        | G-GaGeneral<br><b>SHOW Matt Test</b><br>G <b>Baa</b><br><b>Action</b>                                                    |                                                                           | Refresh<br><b>E Parked calls</b>                                |                                                        |                                                         |                                                                          |
| (Å)                                                                                                    | Logged In - Online<br>00:01:01                                             | <b>JBR</b> DecJan<br>BR Calculation Test                                                                                 |                                                                           | Select to unpark<br>Webflow                                     | Park reason                                            | Park time <b>v</b>                                      | Page size: 5 V<br>Parked by                                              |
|                                                                                                    | Waiting                                                                    | BR City Break<br>BR Entity withCRM Email<br>BR WebLaunchPOP                                                              |                                                                           | BR QAWINI10 TEST -<br>QAWIN10Inbound 9.0                        | FirstName : Harry<br>Postcode: W1<br>test nark reasons | 19/07/2016 11:26:11                                     | Brigitte Reimer (brigitte)                                               |
| Ω.                                                                                                    | 00:00:54                                                                   | BR WebLaunchSection<br>Copy Entity Update Action                                                                         |                                                                           | <b>BR</b> DecJan -<br>CRMNOEmalField 106.0                      | Auto SavedIII                                          | 29/06/2016 11:16:54                                     | Nobby Noetica<br>(NOETICAX)mark)                                         |
|                                                                                                    | Available                                                                  | LACRM NO EmailField<br><b>BCRM</b> with EmailField                                                                       |                                                                           | <b>BR</b> DecJan -<br>CRMNOEmailField 106.0<br><b>BR</b> DecJan | Auto Saved!!!                                          | 28/06/2016 19:07:45                                     | Nobby Noetica<br>(NOETICAXImark)<br>Nobby Noetica                        |
| $\mathscr{C}$                                                                                                    | 00:00:57                                                                   | Entity Input Update Test2<br><b>BEntityDemo BRENDE</b>                                                                   |                                                                           | CRMNOEmailField 106.0<br><b>BR</b> DecJan                       | Auto SavedIII<br>Auto Saved!!!                         | 28/06/2016 19:01:48<br>28/06/2016 18:38:08              | (NOETICAXImark)<br>Nobby Noetica                                         |
|                                                                                                    | Outbound<br>BR OAWIN10 DOT NET<br>Win10 DOT Net Test<br><b>BR OAWIN DB</b> | <b>LAOB GroupTest2</b><br>WebService Input action<br>Webservice Input ActionTest                                         |                                                                           | CRMNOEmailField 106.0<br>Refresh                                |                                                        |                                                         | (NOETICAX\mark)<br><b>M</b> 4 1013 <b>b</b> M<br>Go                      |
|                                                                                                    | <b>GBR JAN2016</b><br>Branching  TST                                       |                                                                                                    |                                                                           | <b>O</b> Agent Diary                                            |                                                        |                                                         |                                                                          |
|                                                                                                    |                                                                            | Entity test<br><b>BR</b> June<br><b>BR</b> Mortgage Application<br>Mortgage Application                                  |                                                                           | Select call(s) to perfrom an action<br>Y<br>Æ                   |                                                        | 4                                                       | Page Size 5 V                                                            |
|                                                                                                    |                                                                            | BR NOEJune2015<br><b>GR QAWINI10 TEST</b>                                                                                |                                                                           | Due A                                                           | <b>Account</b>                                         | <b>OB</b><br>Campaign<br>Campaign                       | <b>Customer</b><br><b>Customer</b><br><b>Name</b>                        |
|                                                                                                    |                                                                            | BR EntityInput Test<br>CA WIN10 Inbound                                                                                  |                                                                           | 2016-06-24 13:06                                                | Zara Bookings                                          | CRM<br>Zara<br>CustomerSurvey <sup>9</sup><br>Bookings  | $\bullet$                                                                |
|                                                                                                    |                                                                            | La QA WIN10 Outbound<br>CAWIN EntityOB                                                                                   |                                                                           | 2016-06-18 12:49                                                | BR Mortgage Application                                | Mortgage<br>Application<br>Mortgage                     | Dr Peter<br>New Mortgage NewMortgage_19<br>Parkers<br>Ms Retty           |
|                                                                                                    |                                                                            | <b>BR</b> SeptOct<br>BRAugSeptOct                                                                                        |                                                                           | 2016-06-18 12:49<br>2016-06-18 12:49                            | BR Mortgage Application<br>BR Mortgage Application     | New Mortgage<br>Annlication<br>Mortgage<br>New Mortgage | NewMortgage_2<br>Wales<br>Mr Henry<br>NewMortgage_17                     |
|                                                                                                    |                                                                            | Entity CRM Update                                                                                                    |                                                                           |                                                                 |                                                        | Application<br>Mortoane                                 | Owens<br><b>Mrs Tania</b>                                                |
| B<br>U<br>$\left(  \right)$<br>$\rightarrow$<br>ΔÂ<br>18<br>Õ<br>Do more with less.<br>Dial<br><b>Get Next</b><br>@ Noetica 1997-2016. All rights reserved<br>Logout<br><b>Break</b><br>Hold<br><b>Transfer</b><br>Consult<br><b>电100% ▼</b> |                                                                            |                                                                                                    |                                                                           |                                                                 |                                                        |                                                         |                                                                          |

*The Portal toolbar, with Session control, Telephony & Work control toolbars* 

Please see next page for more information.

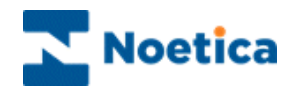

## <span id="page-5-0"></span>SYNTHESYS AGENT TOOLBARS AND STATUS BAR

The Synthesys.Net Portal consists of the Agent Status bar and three main toolbars:

- Agent Status bar
- Portal toolbar
- Webflow toolbar
- **•** Transfer toolbar

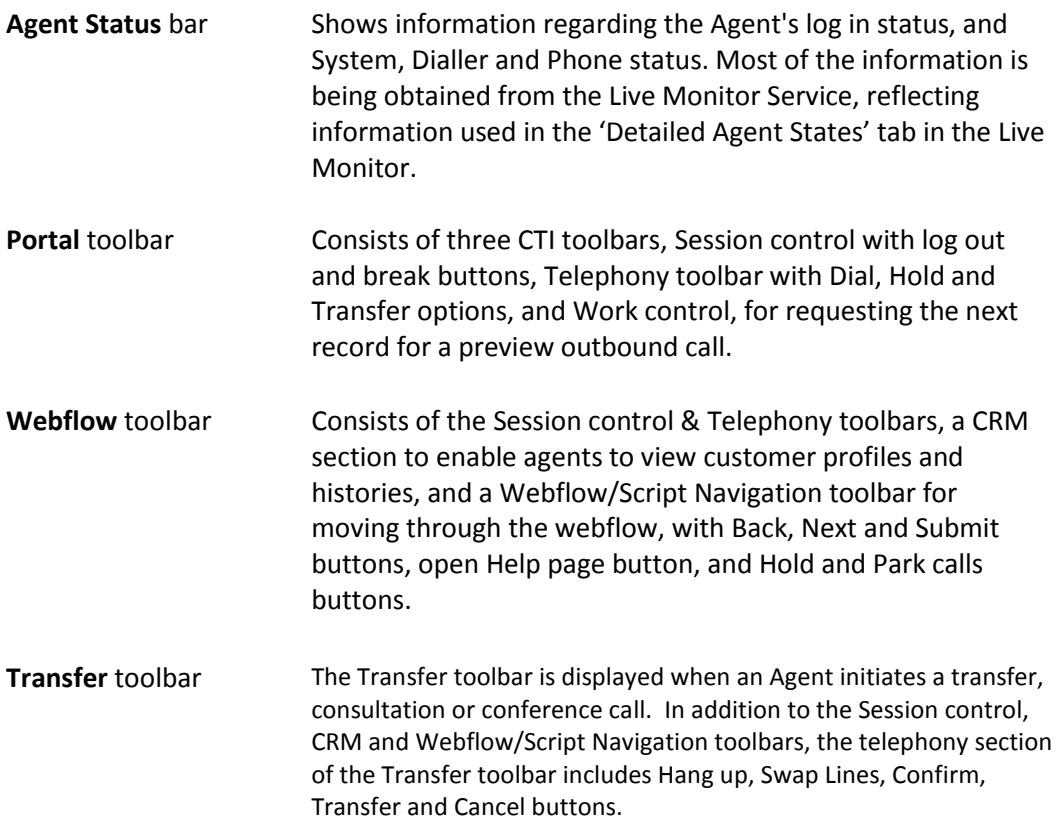

The next pages provide a detailed description of the Agent Status bar and toolbars available.

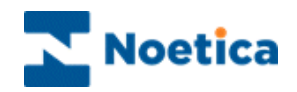

## <span id="page-6-0"></span>**The Agent Status Bar**

The Agent Status bar shows detailed information of the Agent currently logged into the Synthesys.Net Portal, including the General Status, System Status, Dialler Status, Phone Status and Blender Status.

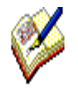

The Timer displayed shows the time in the current state and is re-set to zero, if the state changes. The exception is when agents go on Break. In this instance a zeroed timer will be displayed to show the length of time on break, but the logged in timer will continue to run hidden in the background, and show a continued count when the Agent comes off break.

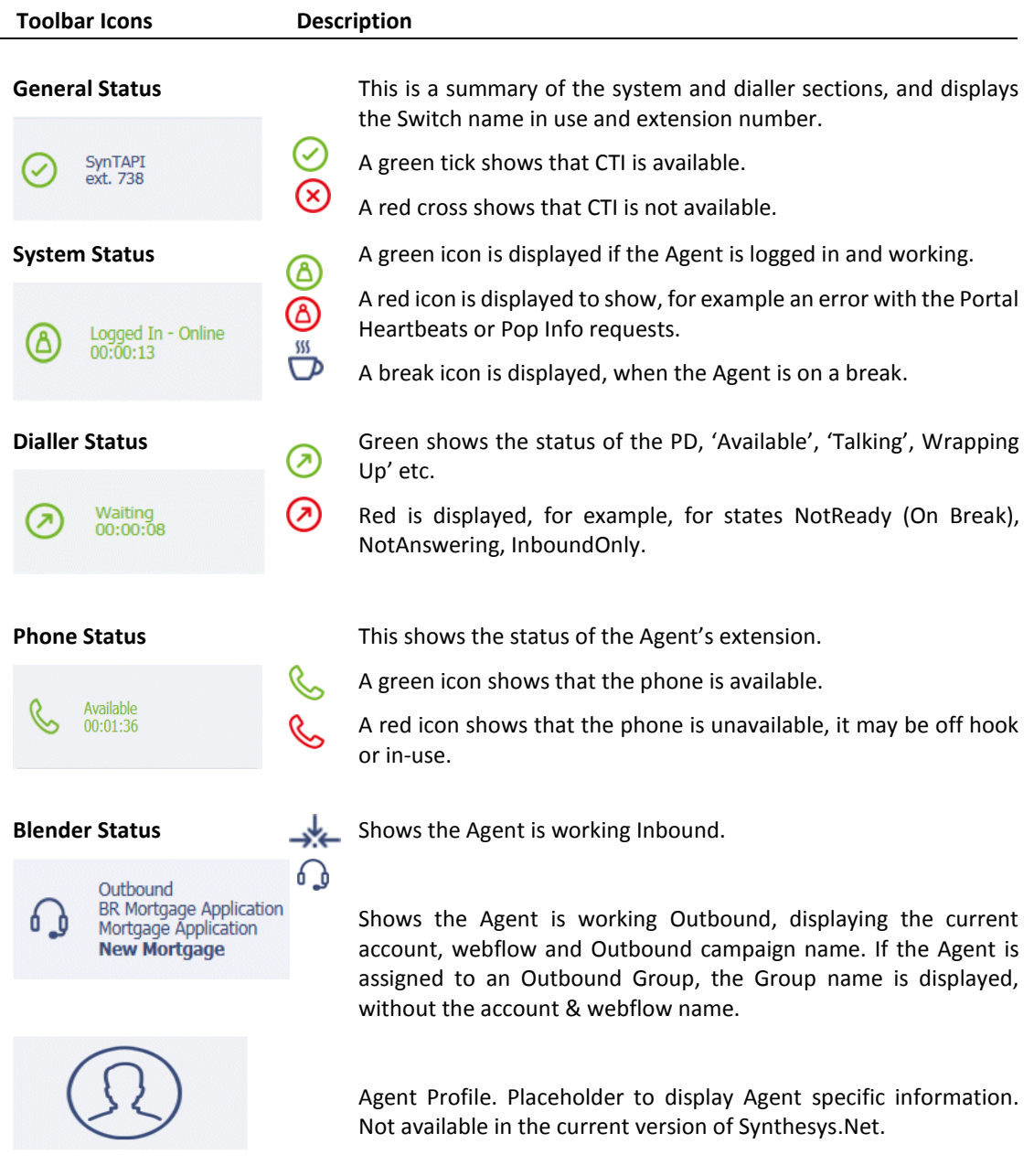

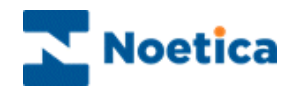

## <span id="page-7-0"></span>**The Portal Toolbar**

The toolbar in the Agent Portal consists of three CTI toolbars, Session control, Telephony and Work control.

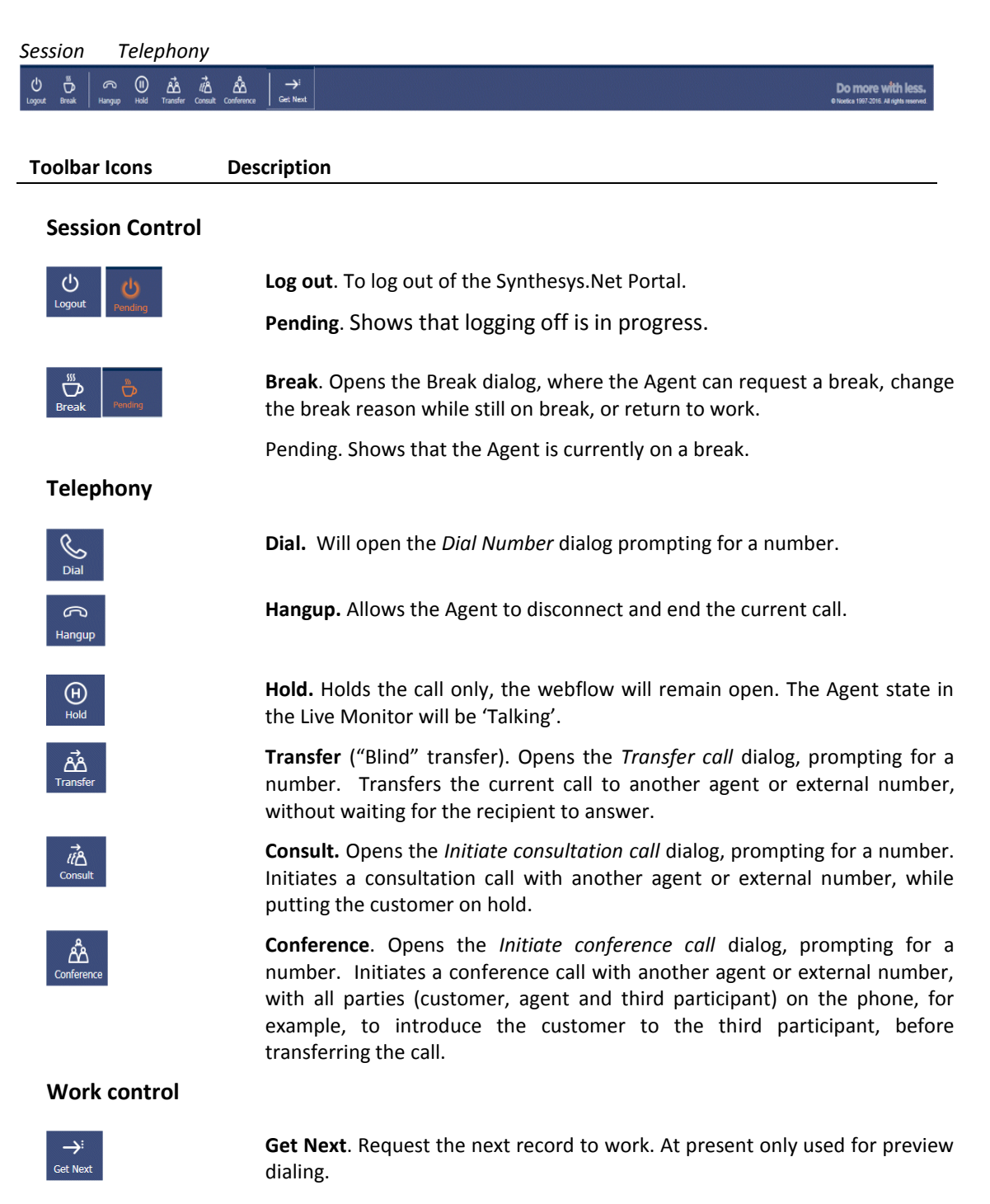

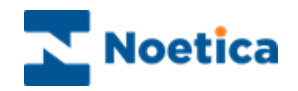

## <span id="page-8-0"></span>**The Webflow Toolbar**

The Webflow toolbar is displayed when agents are in a webflow, and consists of the Session control, Telephony, CRM and Webflow/ Script Navigation toolbars.

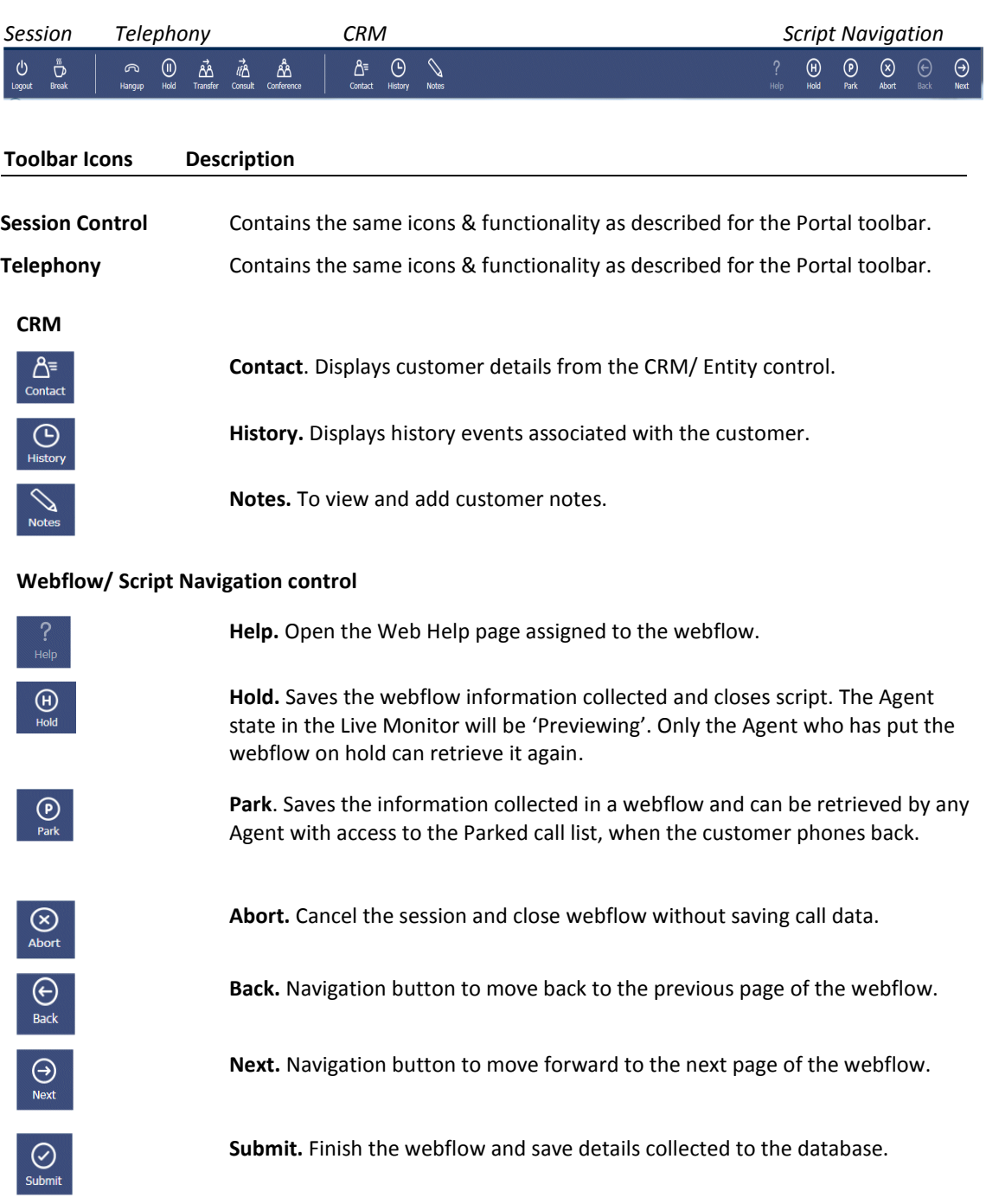

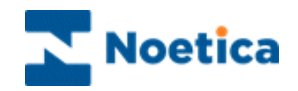

## <span id="page-9-0"></span>**The Transfer Toolbar**

The Transfer toolbar is a sub toolbar to the Portal and Webflow toolbars. It is displayed when an Agent instigates a transfer, consultation or conference call.

When the transfer, consultation or conference call is initiated from within a webflow, the Transfer toolbar consists of a Session, Telephony, CRM and Webflow/ Script Navigation toolbar. If the transfer is initiated from the Agent Portal, the Transfer toolbar simply shows the Session control and Telephony sections.

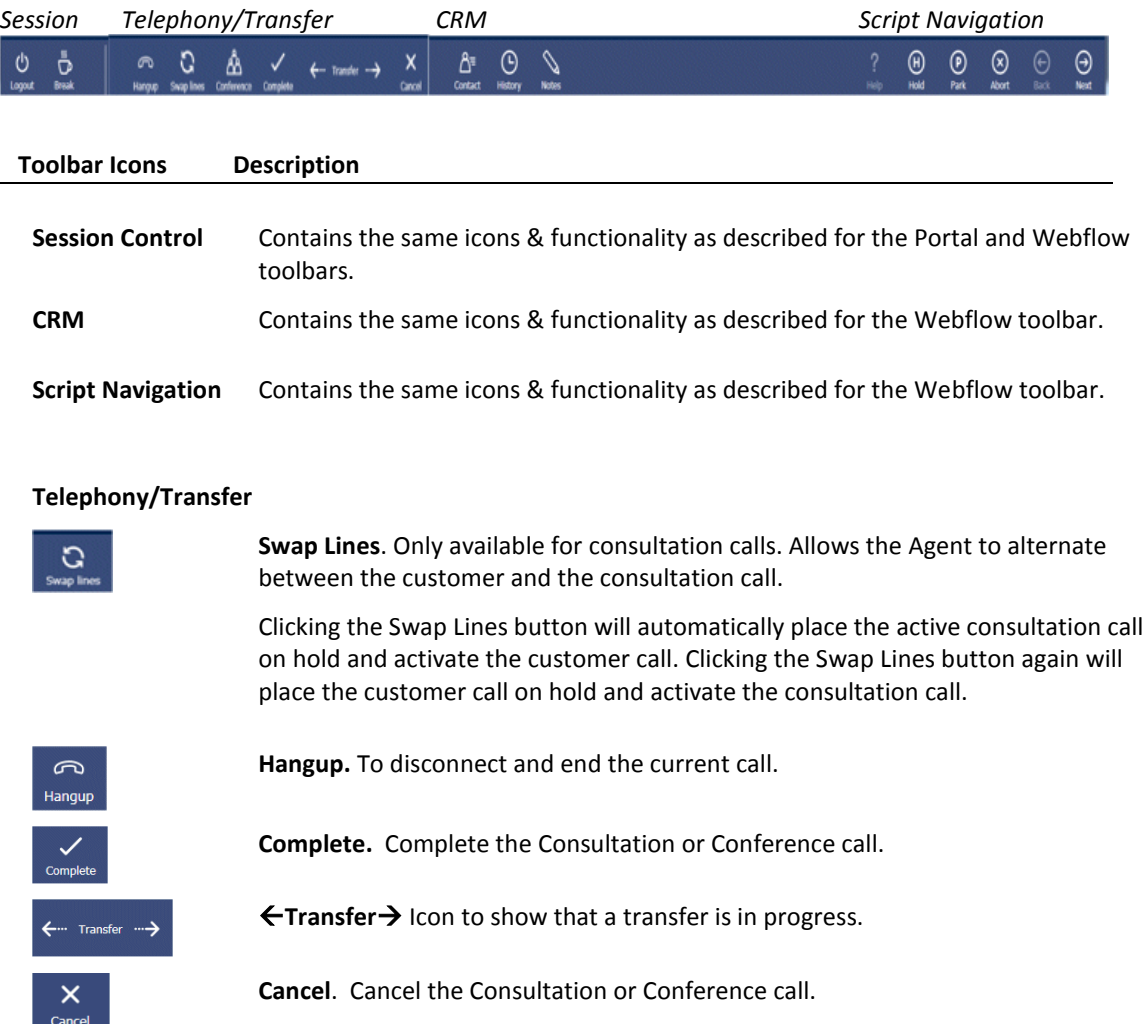

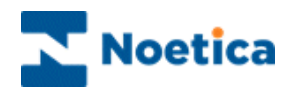

## <span id="page-10-0"></span>PORTAL CONFIGURATION: PAGE LAYOUT

Clicking the **Settings** icon at the top right of the Portal screen you can change the Portal page settings, add Web parts (e.g. the Webflow Launcher, Live Monitor and Instant Messenger), set the Portal language and change your login password.

## <span id="page-10-1"></span>**Changing Page Settings**

- Select the page that you wish to edit
- Go to the **Settings** icon and select **Change page settings**.
- To rename the selected page, enter the new name into the **Title** field.
- To change the page size, use the **Zones width** drop down menu.
- Click *OK* to save the new settings, otherwise click the *Cancel* button.

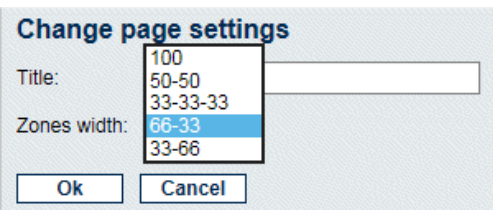

## <span id="page-10-2"></span>**Adding New Pages**

- Go to the **Settings** icon, select **Add new page**, then enter the page name into the *Title* field, and the page size via the **Zones width** drop down menu.
- Click *OK* to save the new settings, or else click the *Cancel* button.

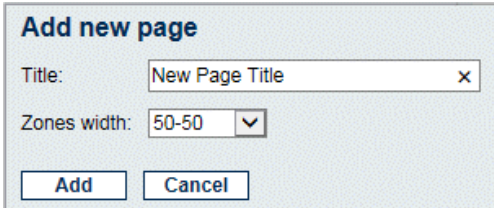

#### <span id="page-10-3"></span>**Removing New Pages**

- Select the page that you wish to remove.
- Go to the **Settings** icon and select **Remove this page**.

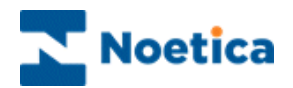

## <span id="page-11-0"></span>PORTAL LANGUAGE: INTERNATIONALISATION

When running webflows in the Synthesys Portal, agents can set any language, as required, both for the Portal and specific webflows, thus displaying the Portal language and webflow information in any desired language.

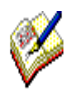

*If no translation is available for the selected language, then the default language will be used in the Portal.*

*If no translation is available for the selected webflow, the default language of the Webflow will be used.*

### <span id="page-11-1"></span>**Setting the Portal Language**

To set the language for the Synthesys Portal

- Go to the **Settings** icon at the top right of the Portal screen and select *Language*.
- From the *Language* drop down list, select a language, as required.
- The language now used in the Portal will change accordingly.
- If no translation is available for the selected language, the default language will be used.

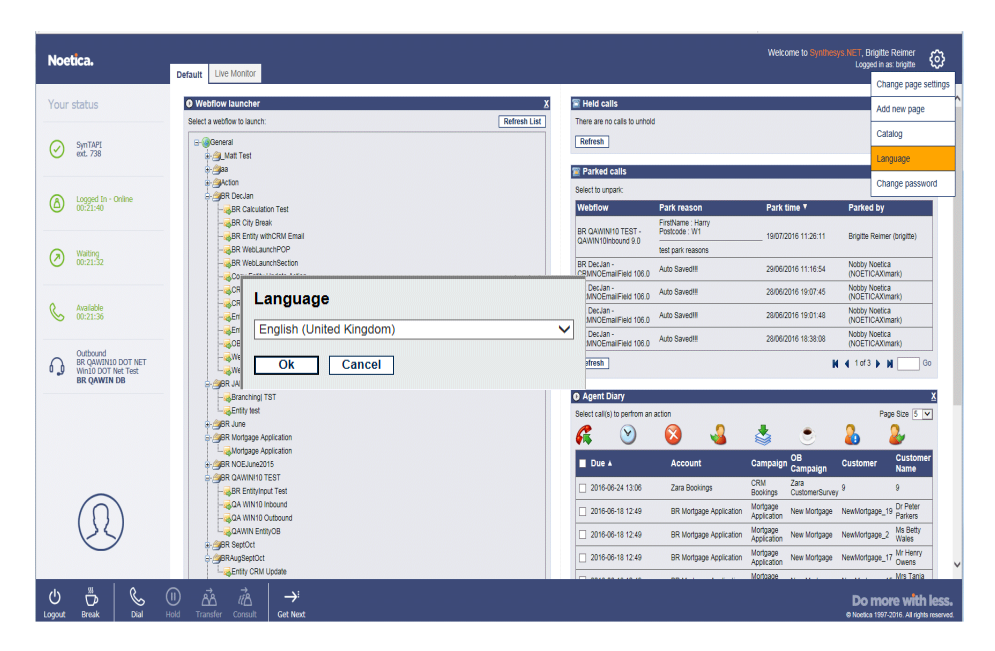

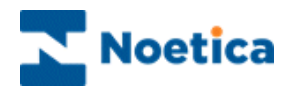

## <span id="page-12-0"></span>**Changing Webflow Language**

To set the language for the webflow

- Select the target language, as required, from the drop down list at the top right of the webflow screen.
- The language used in the webflow will change as soon as you press *Next>* or *<Previous* to navigate to the respective page in the webflow.
- Any webflow that is subsequently launched will attempt to run in the language the agent has selected.
- If no translation is available for the selected language, the default language of the webflow will be used.

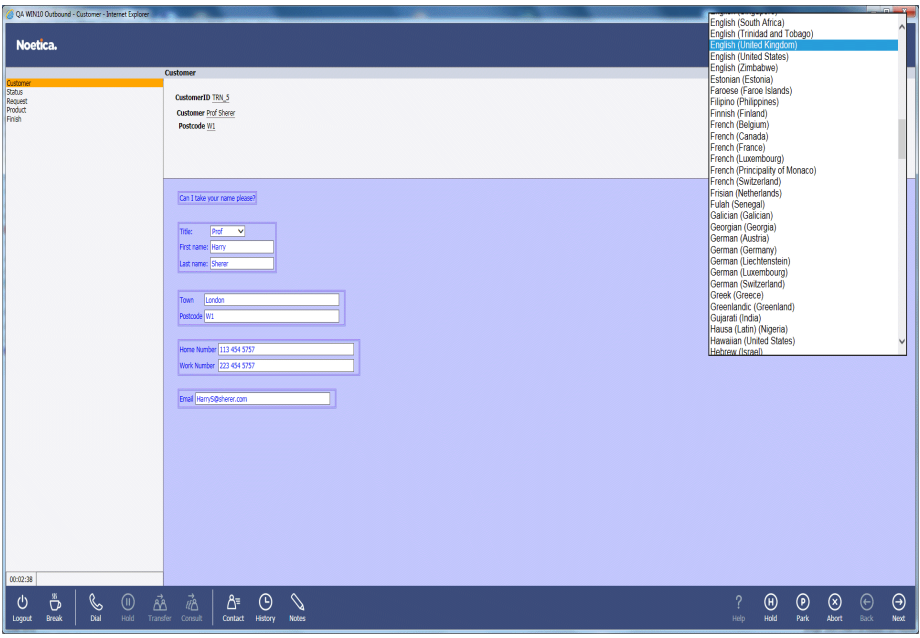

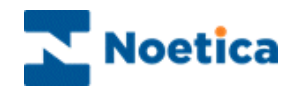

## <span id="page-13-0"></span>AVAILABLE WEB PARTS

To add web parts to the Portal page, go to the **Settings** icon at the top right of the Portal screen and select the **Catalog** option.

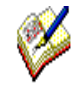

*Please be aware that access to the individual web parts will depend on the permission level assigned to the user logged in to the Synthesys Portal.*

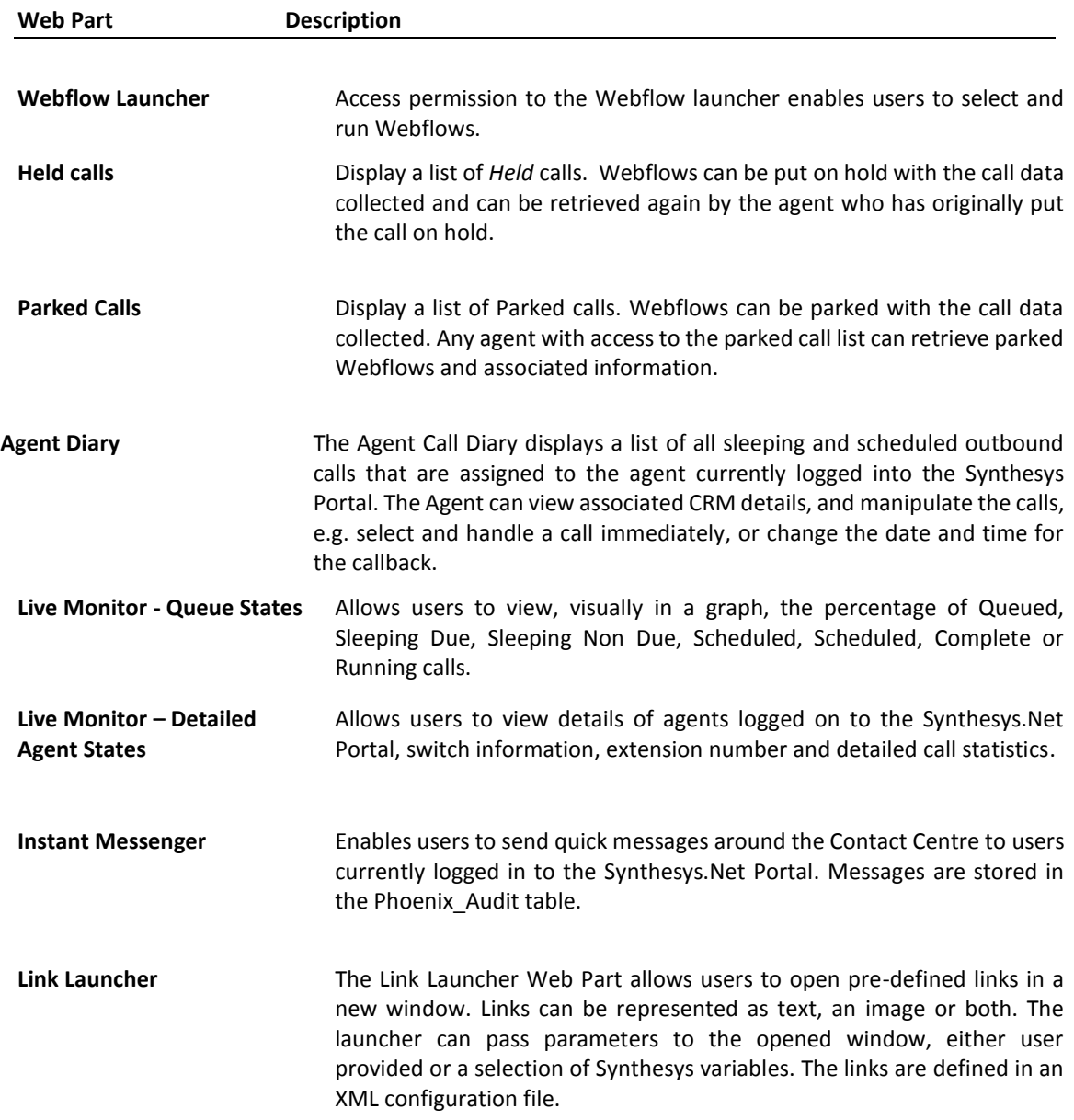

For a more detailed description about the use of the available web parts, please see the document **Synthesys.Net Portal Web Parts**.

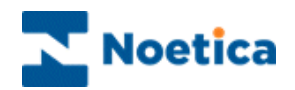

## <span id="page-14-0"></span>LAUNCHING A WEBFLOWS

Having logged into the Synthesys Portal via the Web Browser, the correct webflow is automatically launched when a call is routed through to your workstation.

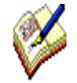

*For Inbound calls, the system launches the webflow by comparing the telephone number dialled with the DDI numbers stored against each released webflow.*

*When taking Outbound calls, the list of customers to be phoned will have been created by your Supervisor. The CRM record for the next call will pop automatically, if it is a predictive Outbound campaign, or if 'Idle Timeout' has been enabled for a preview Outbound campaign.* 

To load the next record for a preview Outbound campaign manually:

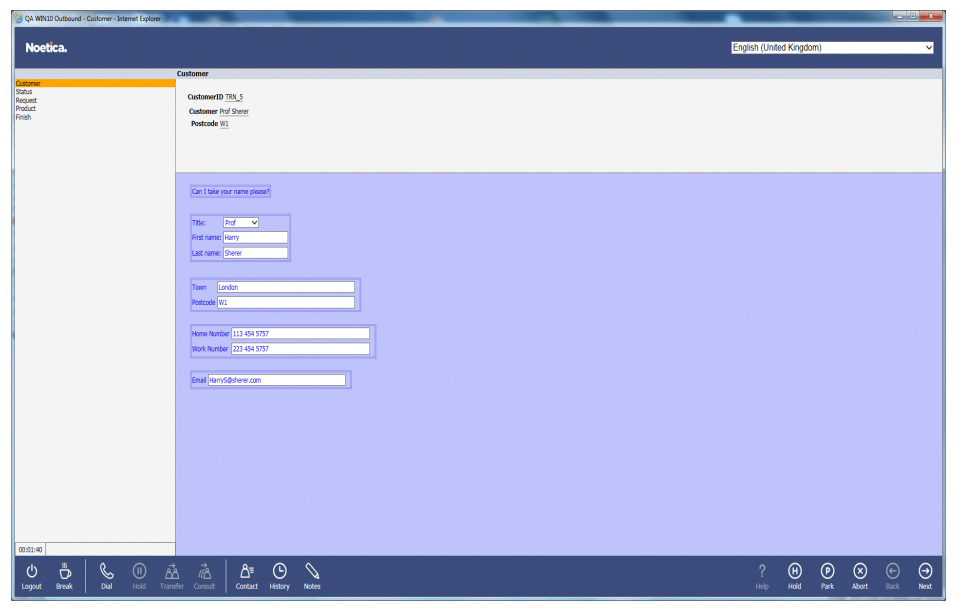

Agents must click the **Get Next** icon on the CTI toolbar.

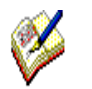

*When an Outbound campaign is popped to the agent screen, customer details can be displayed in the relevant web controls on as part of the dashboard, if associated calculations and parameters have been created in the Synthesys Interaction Studio.*

The next page describes searching for customer details when taking Inbound calls.

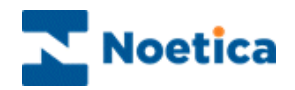

## <span id="page-15-0"></span>**Synthesys.Net Webflows**

From the moment a campaign appears in the Synthesys Portal, until the call ends, you are presented with all the information they need to handle the call in a knowledgeable and professional manner.

The CRM/ Entity module is designed to allow access to customer profiles and histories, providing you with the best possible help in dealing with customers' queries and requests.

Each screen in the webflow contains questions, supported by text prompts at the top of the screen. This text can be actual dialogue that should be spoken, or prompts to help you recognize areas of a webflow that need special attention.

As each section is completed, the corresponding headings are added to the left-hand side of the screen, creating a summary of the call so far.

A mouse click on any one of these headings scrolls the relevant section back into view. This is useful when a caller decides to change an answer given to a previous question. For example, they may decide to ask for a brochure instead of placing an order. In this case, you can instantly return to the appropriate area of the webflow and make the necessary changes. All previous data that has been entered and is still relevant, is retained. Moving forward in the webflow, you are presented with the next logical question relevant to the amended data, enabling you to move through the webflow without ever having to input the same information twice.

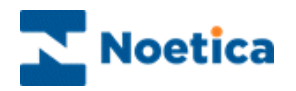

## <span id="page-16-0"></span>WEBFLOW MAIN SCREEN

When a Webflow is launched, the first *Section of a* campaign is displayed together with the initial questions.

The way the Webflow information in each section is presented to the agent can be compared with the lay-out of a form. Each section, supported by text prompts in the agent's dialogue box, contains specific questions that need to be answered before moving to the next section.

In our example we have opened the Webflow for the 'City Breaks' campaign.

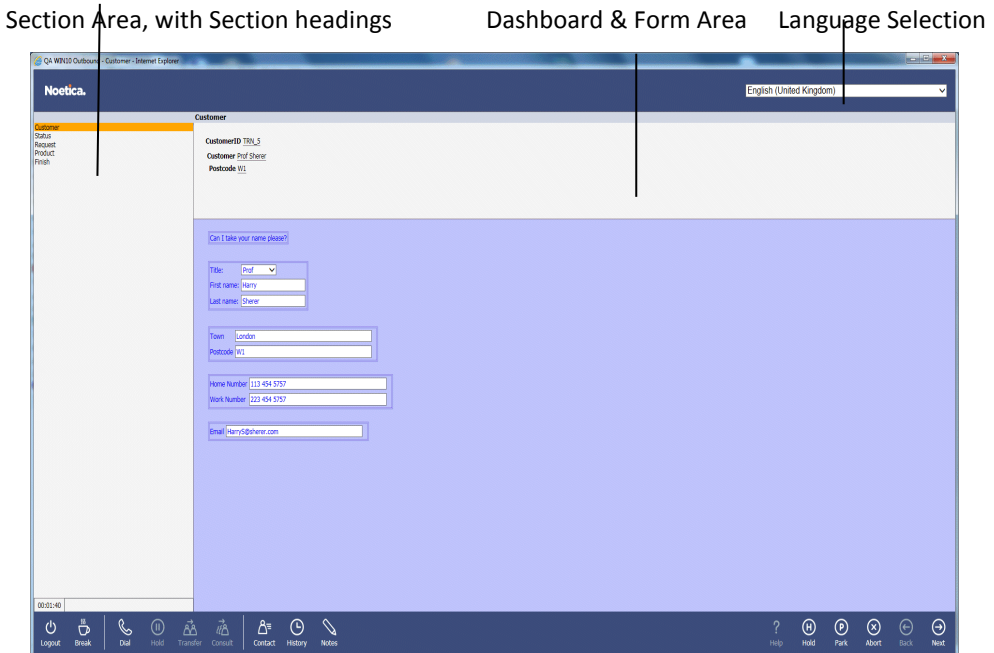

CTI Toolbars **Script Navigation Area** Script Navigation Area

The Webflow consists of the following areas:

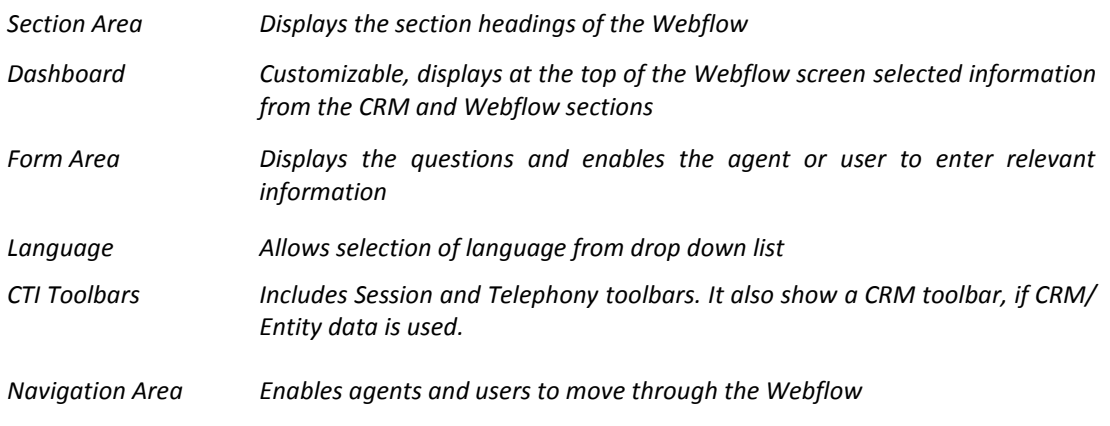

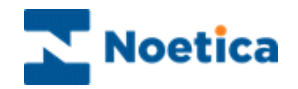

## <span id="page-17-0"></span>AGENT DIALOGUE PROMPTS

Sections are supported by text prompts in the agent's dialogue box.

Sections and prompts skilfully guide you through a call and ensure that all relevant questions are asked and that the information is collected and entered in a consistent format.

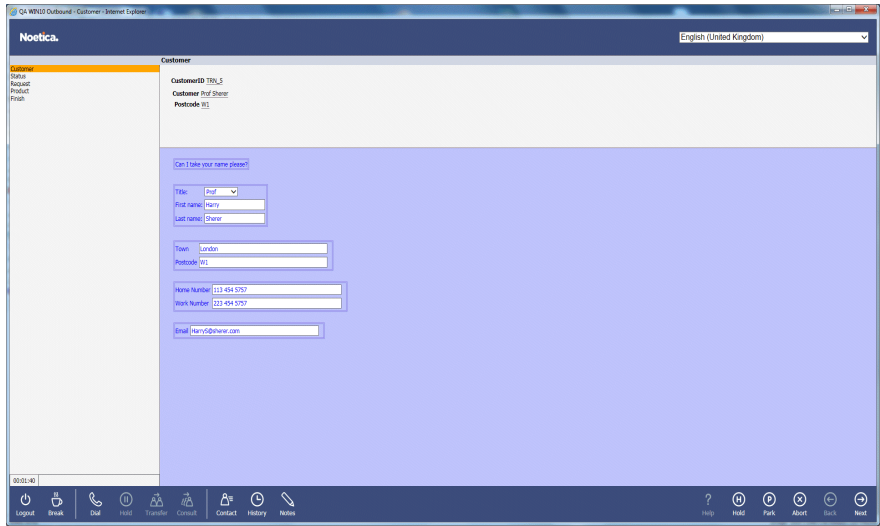

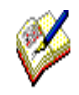

*The text prompts can be the actual dialogue that should be spoken, or prompts to help you to recognize areas of the webflow that need special attention. To highlight the difference, different colours and font sizes are typically used.*

*Synthesys is easy to use and you can learn quickly how to handle a wide variety of calls.* 

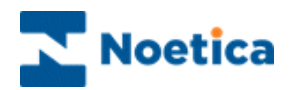

## <span id="page-18-0"></span>VIEWING CUSTOMER INFORMATION

#### <span id="page-18-1"></span>**Customer Details**

When using CRM/ Entity data, you can view customer profiles and histories and add notes for the selected customer using the **CRM** toolbar.

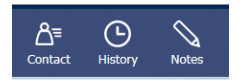

To view customer details, click the **Contact** icon on the *CRM* toolbar.

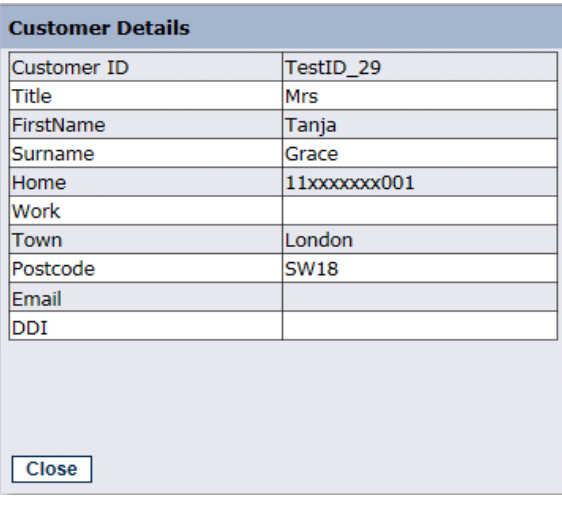

### <span id="page-18-2"></span>**Customer History**

Clicking the **History** icon on the *CRM* toolbar, agents can view historical information associated with the customer record displayed.

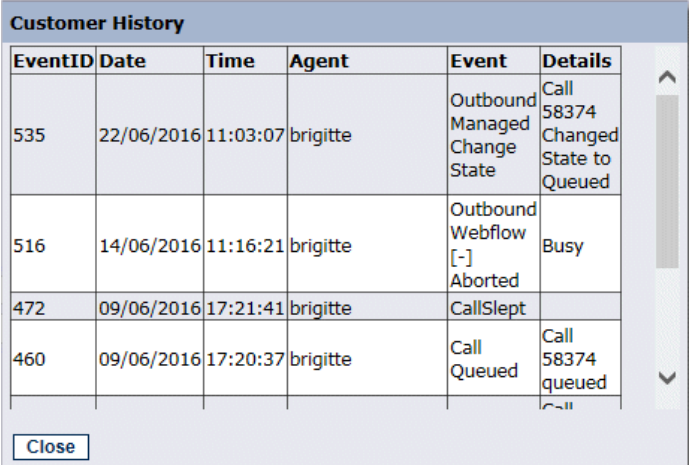

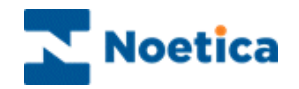

#### <span id="page-19-0"></span>**Adding and Viewing Notes**

To add notes containing information associated with the selected customer:

- Click the **Notes icon on the CRM** toolbar, or
- Select the **Add Note** option that forms part of the Entity control, if enabled at design time.

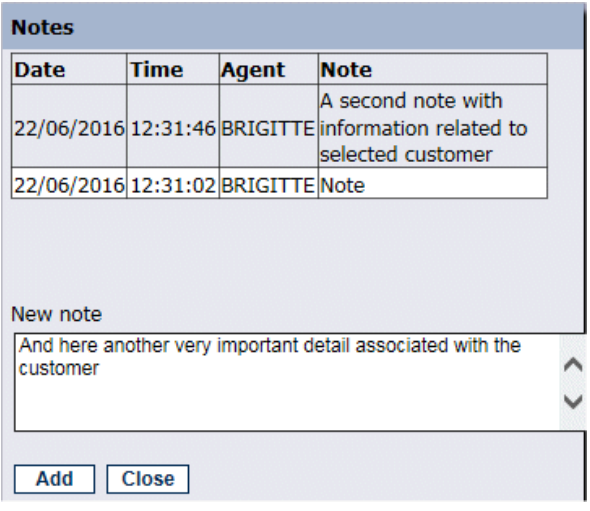

- Enter the required note or comments relevant to the selected customer into the **New note** text field.
- Click the *Add* button to add the message, and then click the **Close** button to return to the Entity control in your webflow.

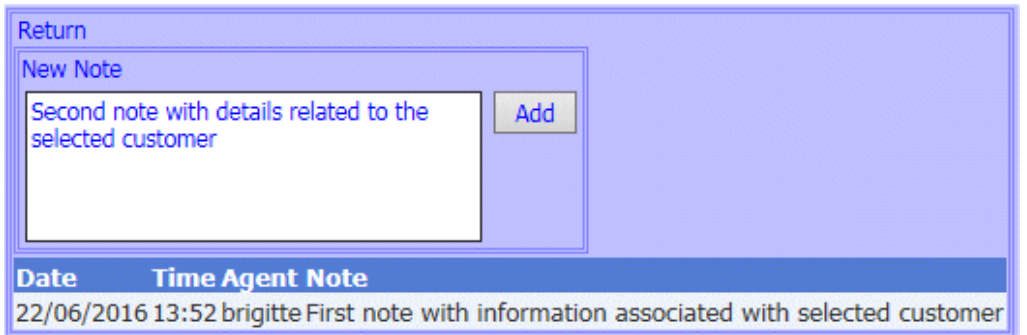

- To view existing notes select the *Notes* icon, or **Add Note** in the Entity control.
- To add further notes, enter your message into the **New Note** text field, then click the **Add** button.
- Click the **Return** link, to go back to the Entity control in your webflow.

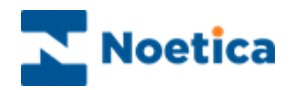

## <span id="page-20-0"></span>NAVIGATING THROUGH A WEBFLOW

To move through the Webflow, use the tab keys on your keyboard, or the *Next, Back* and *Submit* options on the *Navigation* toolbar at the bottom right of the screen.

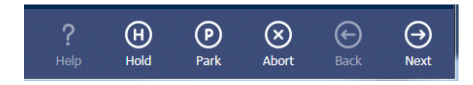

## <span id="page-20-1"></span>**Moving between Sections**

To move to the next section of the Webflow, click on **Next** at the bottom right of the *Navigation* toolbar, or press *Ctrl + Enter* on the keyboard to move to the next section.

To move back to the previous page of the webflow, click on **Back** .

## <span id="page-20-2"></span>**Completing a Call**

When you are in the last section of the webflow, the **Next** button will have changed to **Submit.** Click **Submit**  $\heartsuit$  to finish the call and submit the data collected to the database.

### Moving between Questions

To move between questions within a section, press the *Tab* key on the keyboard. To move backwards through these fields, press *Shift* + *Tab*.

#### Moving between Fields in a Question

Many of the *Web Controls* used within questions are made up of a number of fields, for example, the *Name Control* may contain 4 fields: *Title*, *First name, Initials* and *last name.*

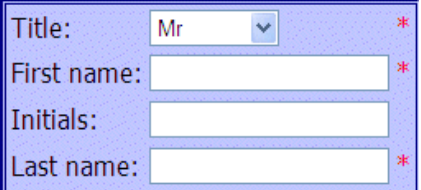

To move forward between these fields, press the *Tab* key on your keyboard. To move backwards through these fields, press *Shift + Tab*.

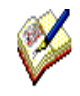

The stars indicate that these fields have been set to be compulsory in the **Validation page** of the control properties. Agents are required to enter details before they can move on.

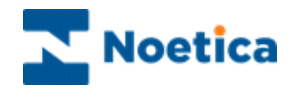

## <span id="page-21-0"></span>**Section Titles**

As you progress through the Webflow, *Section Titles* will be displayed on the left hand side of the web page.

You can click on any section heading to display the questions associated with this section.

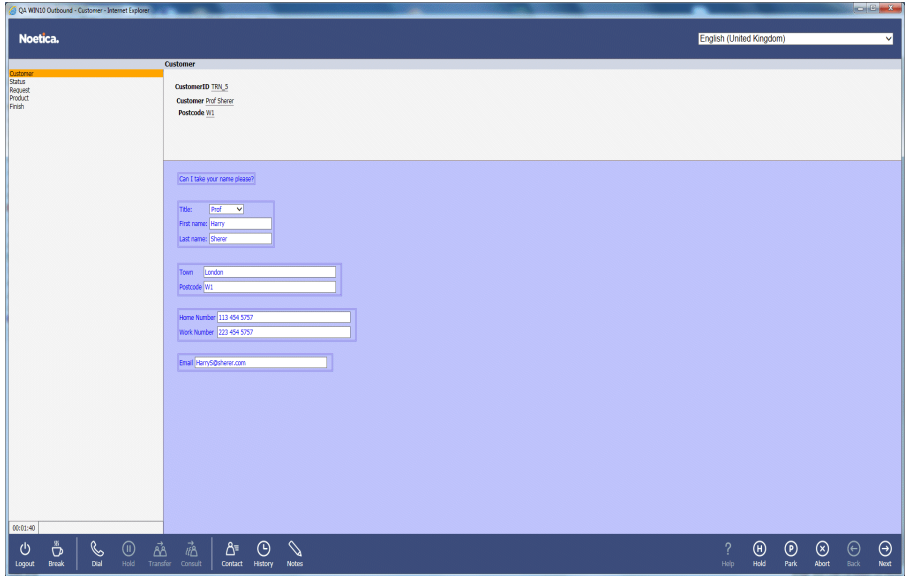

When moving backwards and forwards in the Webflow, all relevant information that you have entered will be retained.

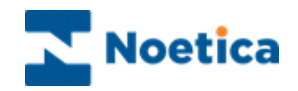

## <span id="page-22-0"></span>**Web Help Pages**

Help pages can provide additional information regarding a company, its products and services.

This enables you to respond quickly and in a knowledgeable way to customers' enquiries and allows you to check specific information, for example the make of a car or the product number or price of a product, presenting the best image of the company.

Help pages can be connected to a companies' Intranet, i.e. their internal information network and to the Internet in which case agents can draw on information from the World Wide Web.

To launch an assigned *Web Help Page*, click on **Help** icon at the *Navigation* toolbar*.* 

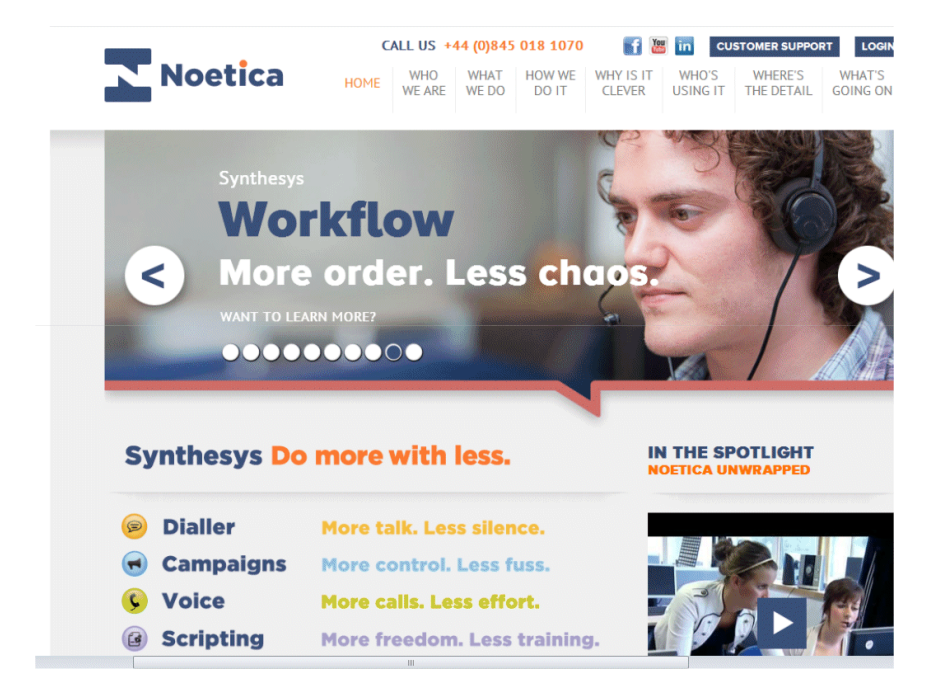

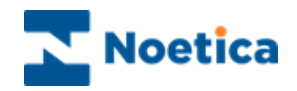

## <span id="page-23-0"></span>**Holding and Parking Calls**

Another feature of Synthesys is the ability to *Hold* or *Park* a call by clicking the park or hold option on the *Navigation* toolbar*.* 

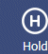

 $\overline{\mathcal{P}}$ 

In Synthesys.Net a call can be put On Hold using the CTI toolbar or using the Hold option in the Webflow runner.

**If On Hold is selected from the CTI Toolbar**, the script will stay on when the call is held and the agent state in the Live Monitor will be Talking. The Hold time here is added as Talk Time in the Phoenix\_CallTimes table.

**If On Hold is selected in the Web Flow Runner**, the script will close and the agent state in the Live Monitor will be Previewing. Hold time in this case is added as Preview Time in the Phoenix CallTimes table.

Only the agent who has put the Webflow on hold can retrieve it again to access the information previously collected.

The script will close and the call is parked. Any agent with access to the *Parked Call* list can retrieve a parked Webflow and access the information previously collected.

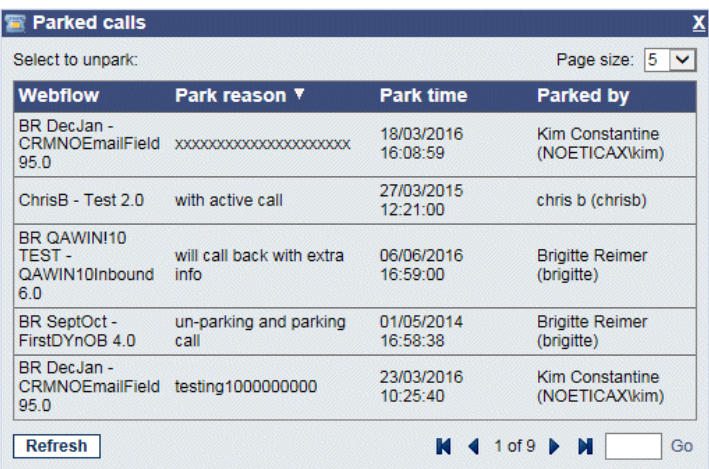

#### *Run parked or held calls*

To retrieve a held or parked call to re-run the calls, click the left mouse button on the relevant Webflow.

All call data previously collected has been retained and agents can now take any further details as required, to complete the call.

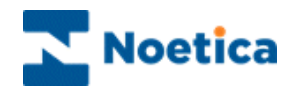

## <span id="page-24-0"></span>**Aborting Webflows**

To exit your Webflow without saving the information entered

Click the **Abort out** option on the *Navigation* toolbar, to open the 'Abort' window.

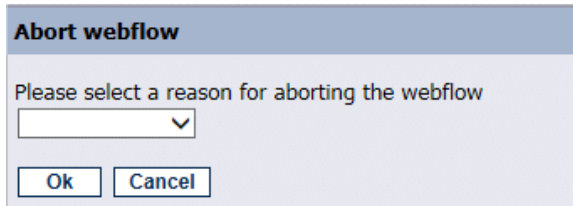

- Open the drop down menu and select the reason for aborting the call. If required, enter further information in the text box now displayed.
- Click '**OK**' to Abort the call.

#### *Abort Options Inbound Abort Options Outbound*

#### **Abort webflow Abort webflow** Please select a reason for aborting the webflow webflow Divert Test Call No Answ  $\overline{\phantom{a}}$ **Wrong Number** Training<br>Rude/Obscene Caller Please type a comment to abort Other<br>Line Dead Disconnection Faxtone Children On Line<br>Aborted Order CC/CHQ Orders Only Other Answerphone No Ans **Busy** Wrong Number Unobtainable Never Call Ok Cancel Ok Cancel Reschedule

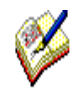

*Please note that the abort options available are different for Inbound and Outbound calls.*

If you wish to return to the Webflow without aborting the call, click '**Cancel**'.

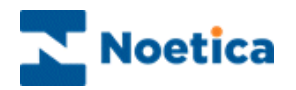

#### <span id="page-25-0"></span>**Reschedule and Special Reschedule**

The Reschedule or Special Reschedule options are used when aborting a webflow to arrange a callback for a specified date and time:

- Click the Abort option, and in the *Abort Webflow* dialog select *Reschedule* from the drop down list.
- Select **Special Reschedule (**or similar, depending on the entry in the *Outbound Abort Reason* section), to reschedule a partly completed webflow, retaining the information collected up to this point.

Next, specific the date, time and telephone number for the callback:

- Click into the Date field and from the *Date Time Picker* page displayed, select the date for the callback.
- Then, specify the time for the callback.

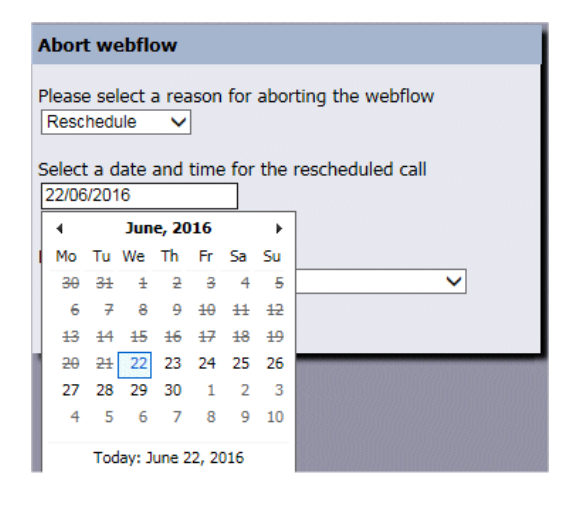

The *Reschedule/ Special Reschedule* dialog, depending on the set-up, either simply displays the last number dialled or, if Reschedule Flags are enabled, allows you to select or enter a telephone number for the callback.

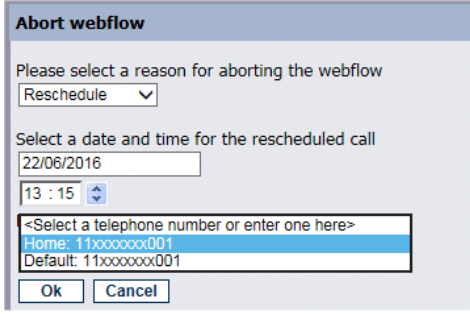

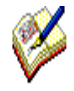

*A webflow that was aborted using the special reschedule option, when re-presented to the agent, will open at the point at which it was rescheduled, still containing the details collected. Agents can finish the partially completed call, without having to re-enter information collected previously.* 

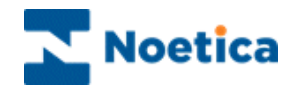

## <span id="page-26-0"></span>**Going On Break**

To notify the dialler that you wish to go on a break, use the Break option on the *Session* toolbar.

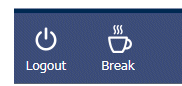

- Click the **Request a Break** icon on the *Session* toolbar*,* while still in a call.
- After you have completed or aborted the current call, the **On Break** dialog will open.
- If the *On Break Reason* function is enabled, select the reason for going on break from the drop down menu, before clicking **OK.**

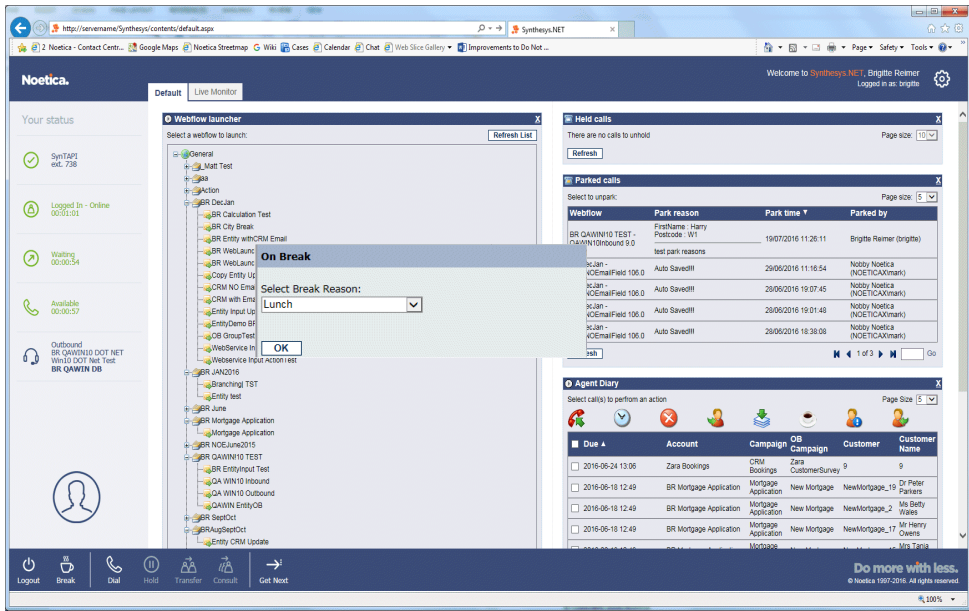

The **On Break** dialog will display the break reason selected, e.g. Lunch.

- Select **Return to Work,** to return to work at the end of your break.
- Select **Change Reason, to change the break reason selected,** while still on a break.
- To log out of the Portal, select **Logout.**

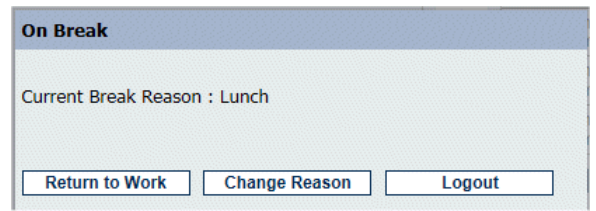

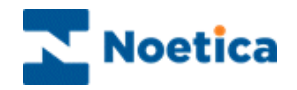

## <span id="page-27-0"></span>USER LOGOUT

To log out of the Synthesys PD properly, click the **Logout** option on the *Session* toolbar.

- Click the **Logout** icon on the Portal or Webflow toolbar
- The **Pending Reging in also is displayed while the PD processes the user logout request.**

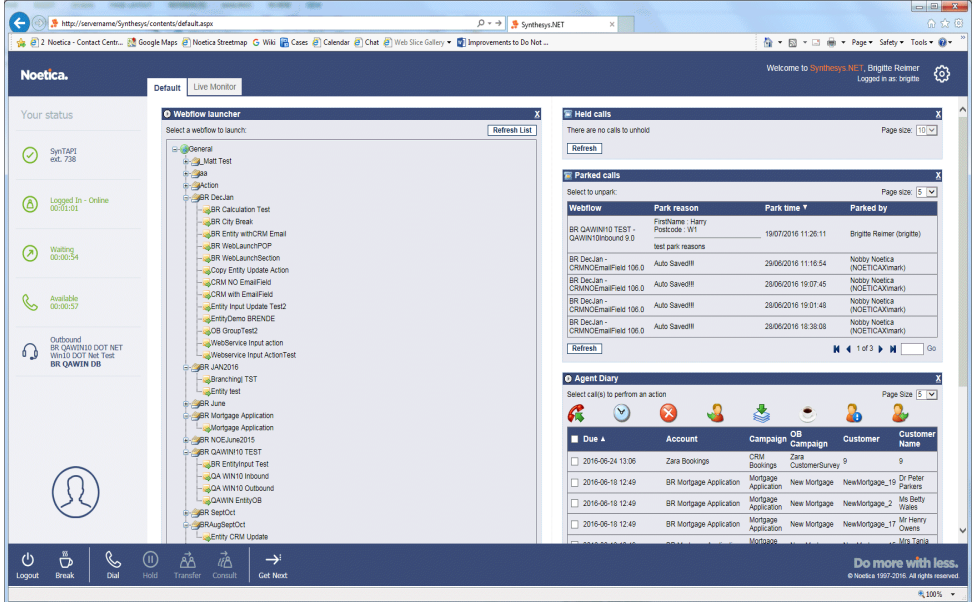

 When the PD logout is complete, the *Login* dialog will be displayed. You can now either log back in again, or exit the Web Browser.

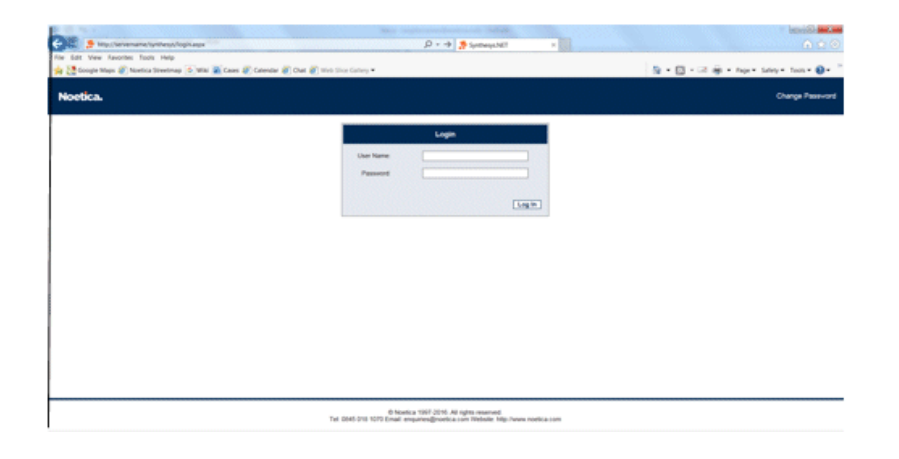